# **Using CADC2 to record your block observations for MCBBA2**

This document will teach you how to log into CADC2 and use it to record your breeding bird observations. The last section will teach you how use the MCBBA Data Explorer to determine the latitude and longitude coordinates for a location within your block and to determine the distance you travelled.

1. Click https://data.pointblue.org/cadc2/ to open the screen shown below and then click the "Go" button in the orange/red box on the right.

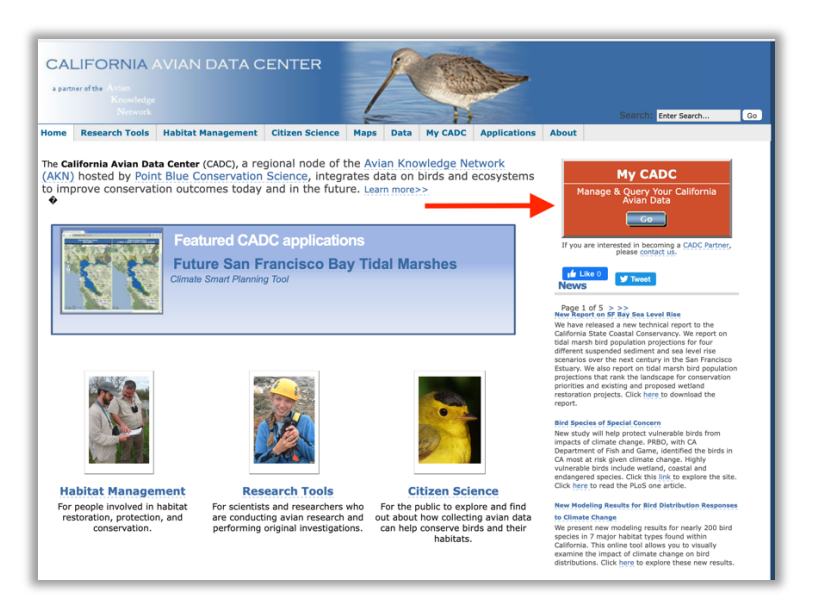

2. Click the blue link labelled **I want to log into MyCADC account**.

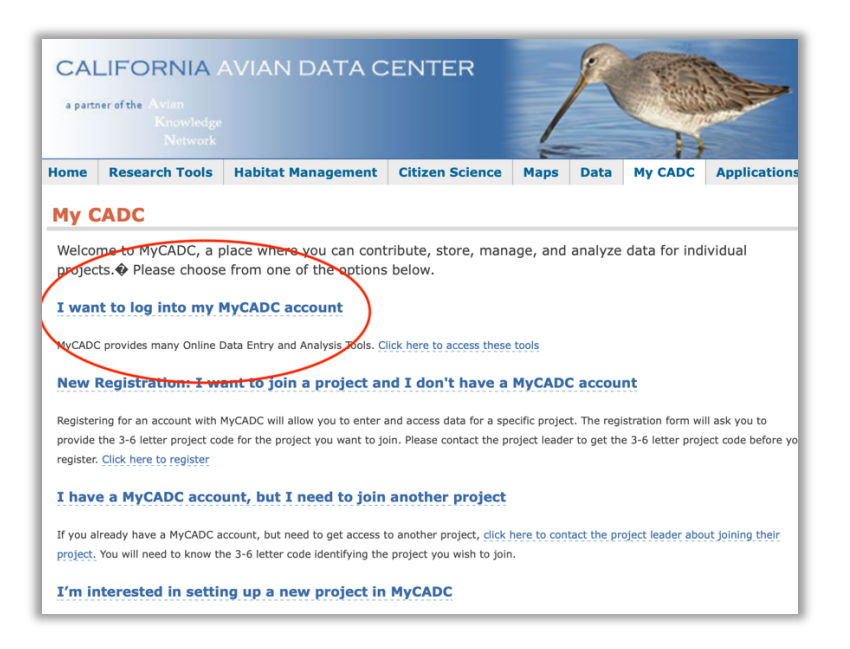

3. Click the blue link labelled **Biologists.**

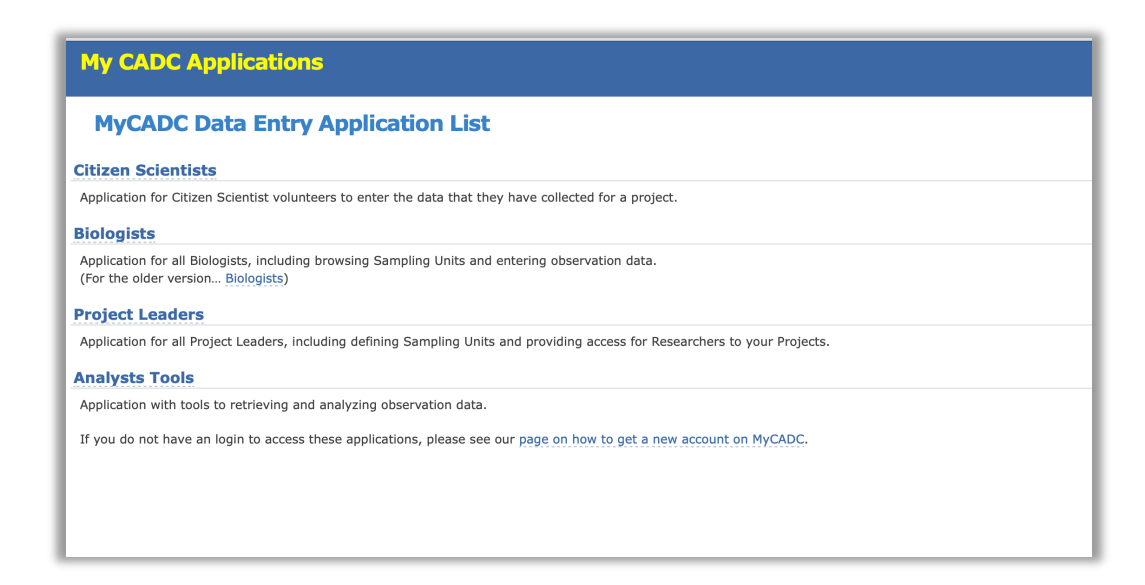

4. Enter your email address and press the blue **Enter** button.

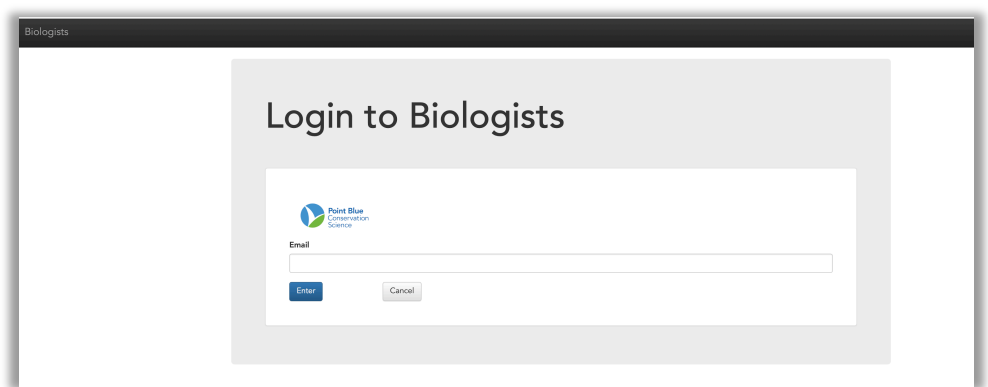

5. Enter your password and then click the blue **Login** button.

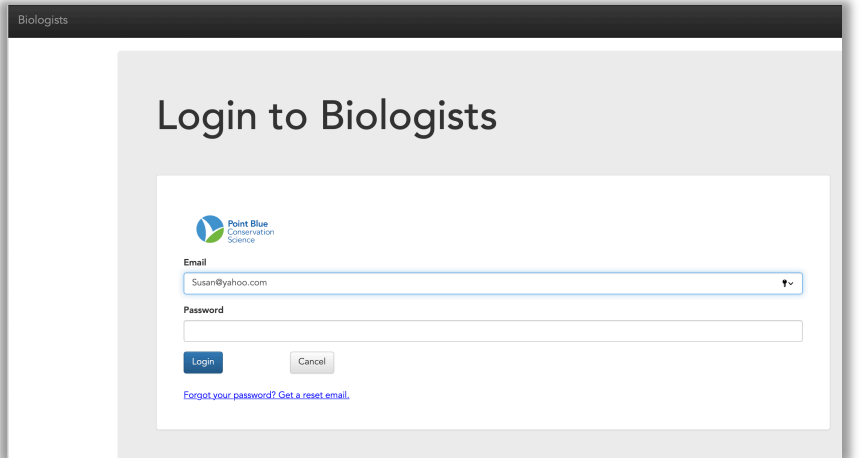

6. Make sure that MCBBA2- Marin County Breeding Bird Atlas 2 is the highlighted project and then select **Area Search Surveys** from the list on the right, under the large heading labelled "**Project Observation Types**".

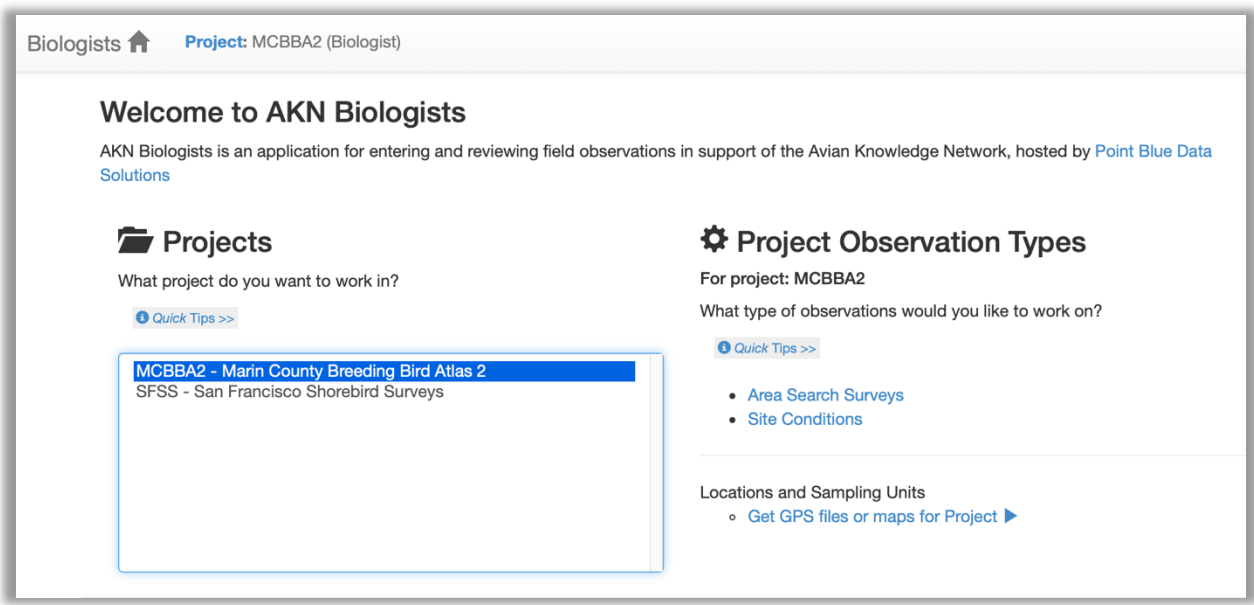

7. Locate and then select your block from the long list of all survey blocks.

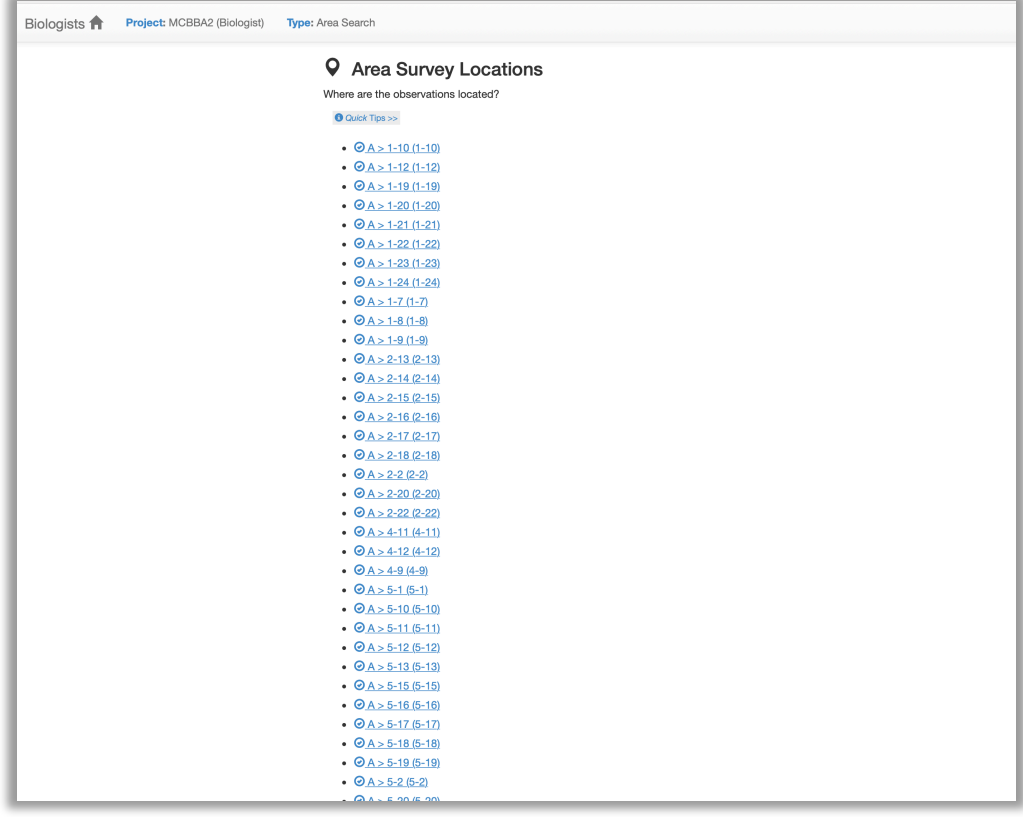

8. Click the blue **Start** button to begin your new survey.

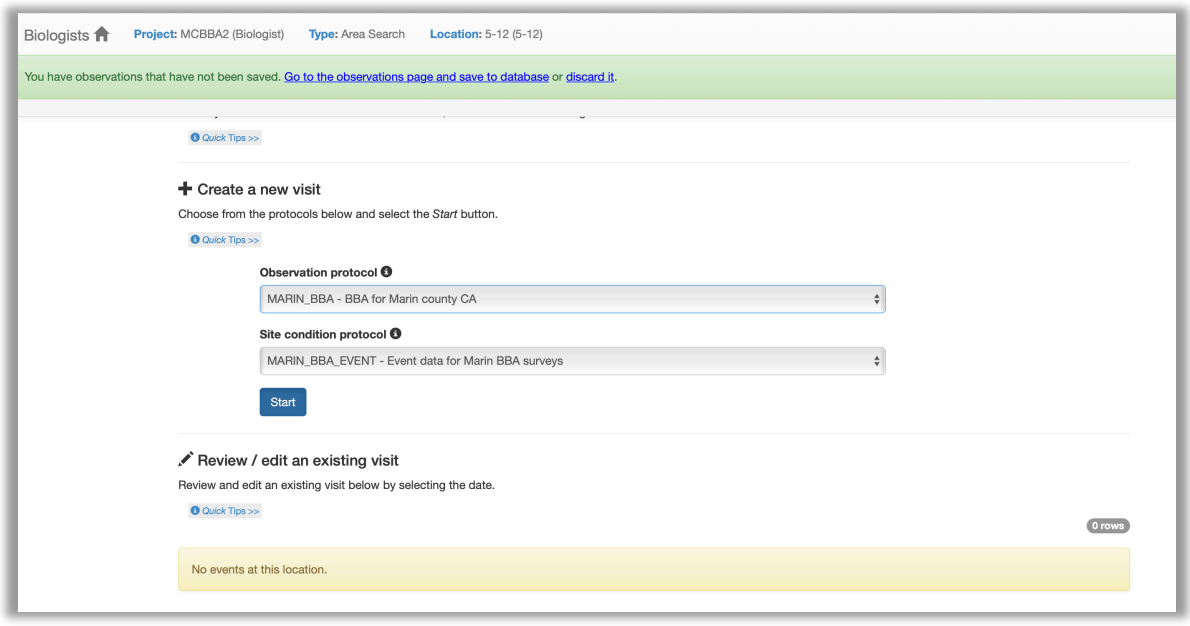

9. In the **General information** section, enter the Date, Start Time, and End Time of your visit. You'll need to type "pm" if your start and end times were in the afternoon, or just enter the times using military time. For example, you could type either 1:30 pm or 13:30.

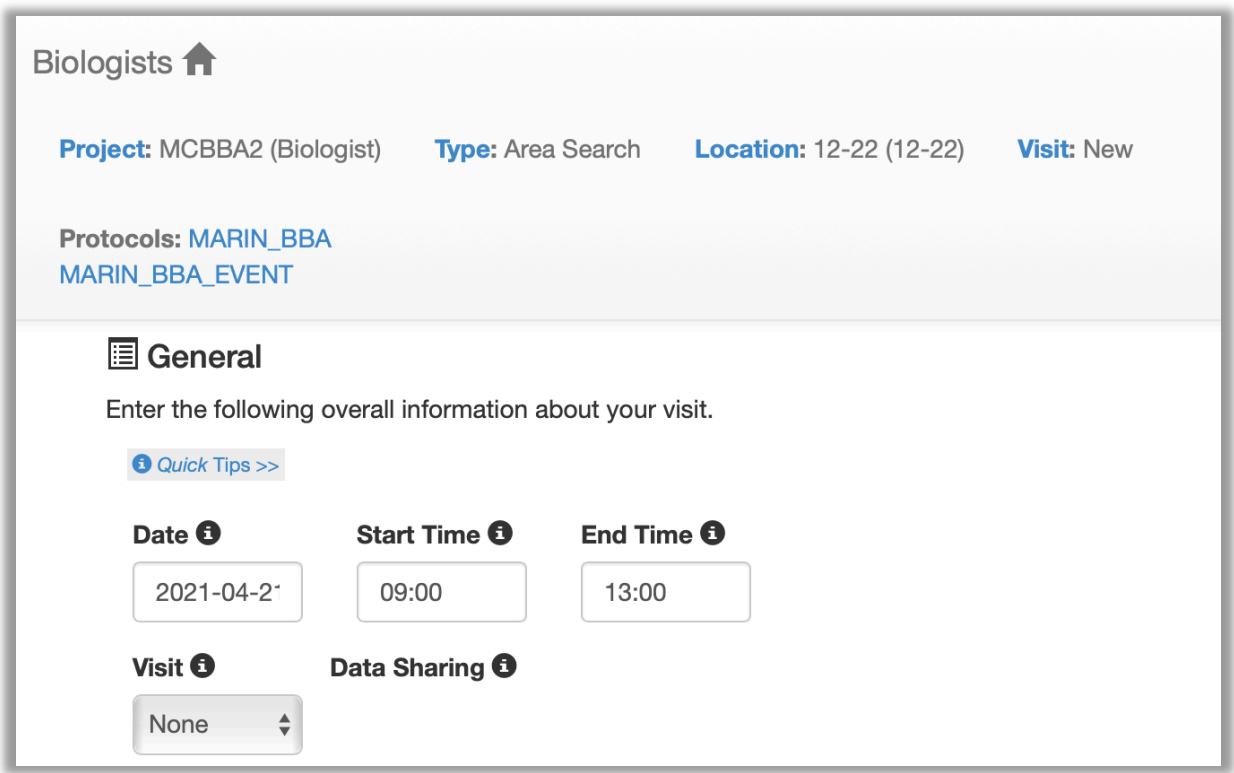

10. Select your name from the drop-down list, then enter the number of observers and type in the other observer names (if any).

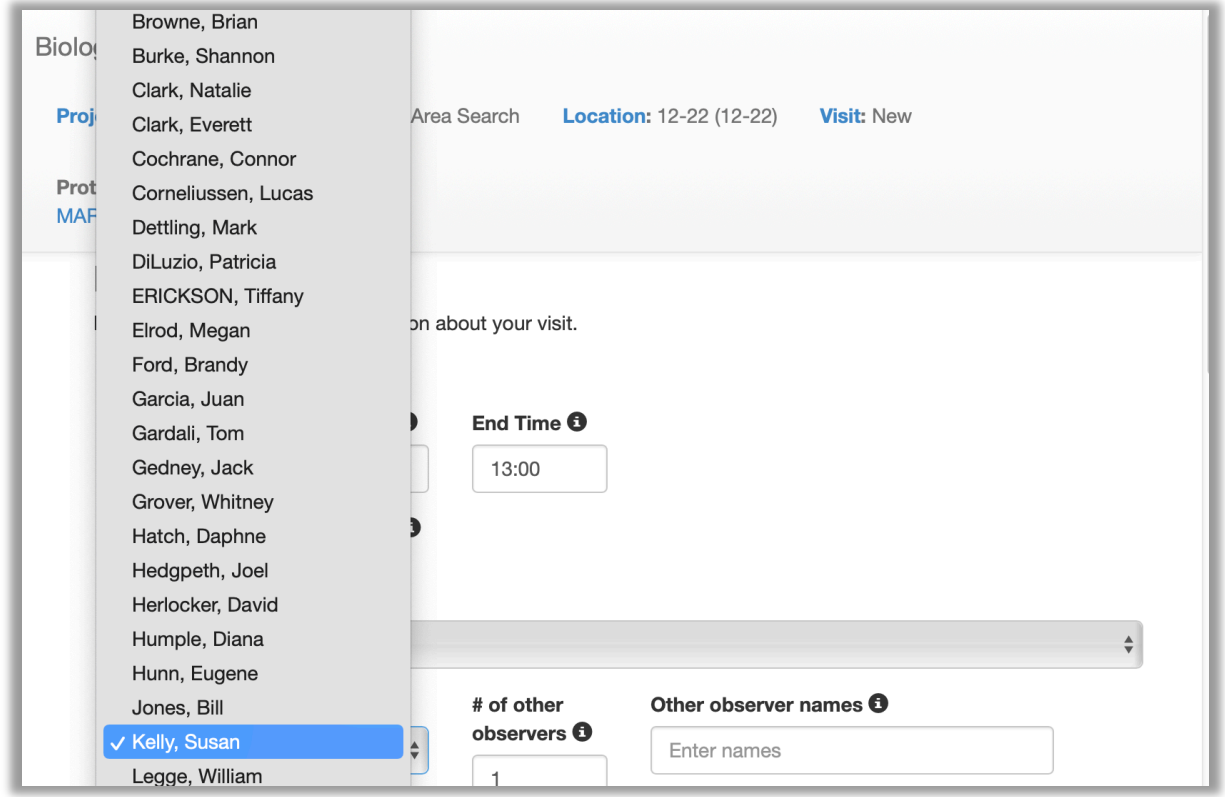

11.In the **Site Conditions** section, enter your party hours and distance traveled (in kilometers). To convert miles to kilometers, multiply your miles \* 1.609344.

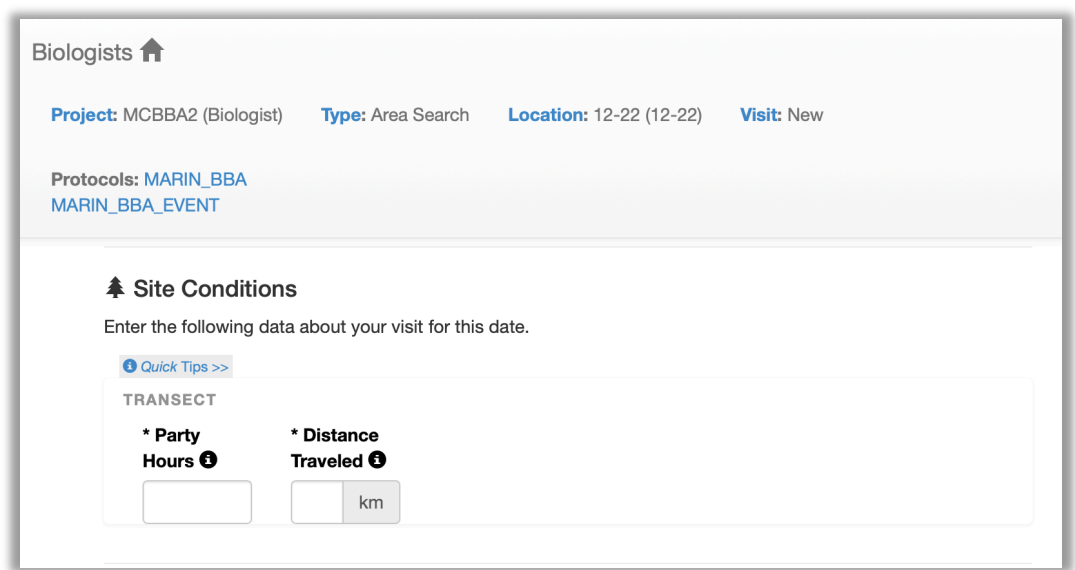

12. In the **Observations** section enter your data from this visit, including species, count, breeding code, and (only for the breeding codes detailed on the next page) the latitude and longitude where you observed them. Once you start typing the species code, a drop-down list will appear so you can select the correct code, as shown below.

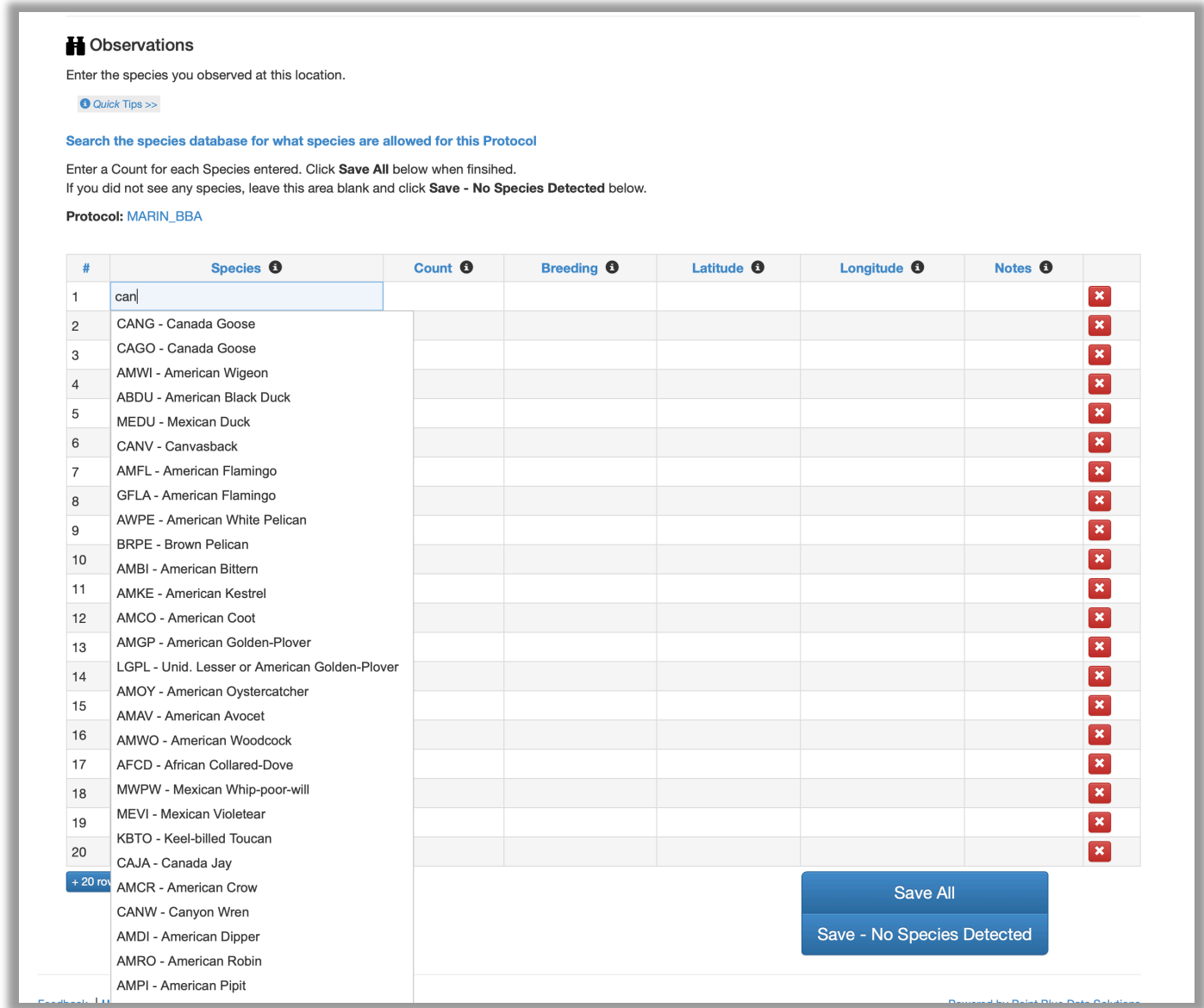

If you've observed more than one breeding code for the same species, create additional rows for that species and use the relevant breeding code for each row. As shown below, I recorded 3 CANG (Canada Goose) in the first row and 40 in the second because we observed 3 goslings with their parents. I entered the goslings as FY (Fledged Young) in the first row and recorded the other CANGs with the code H.

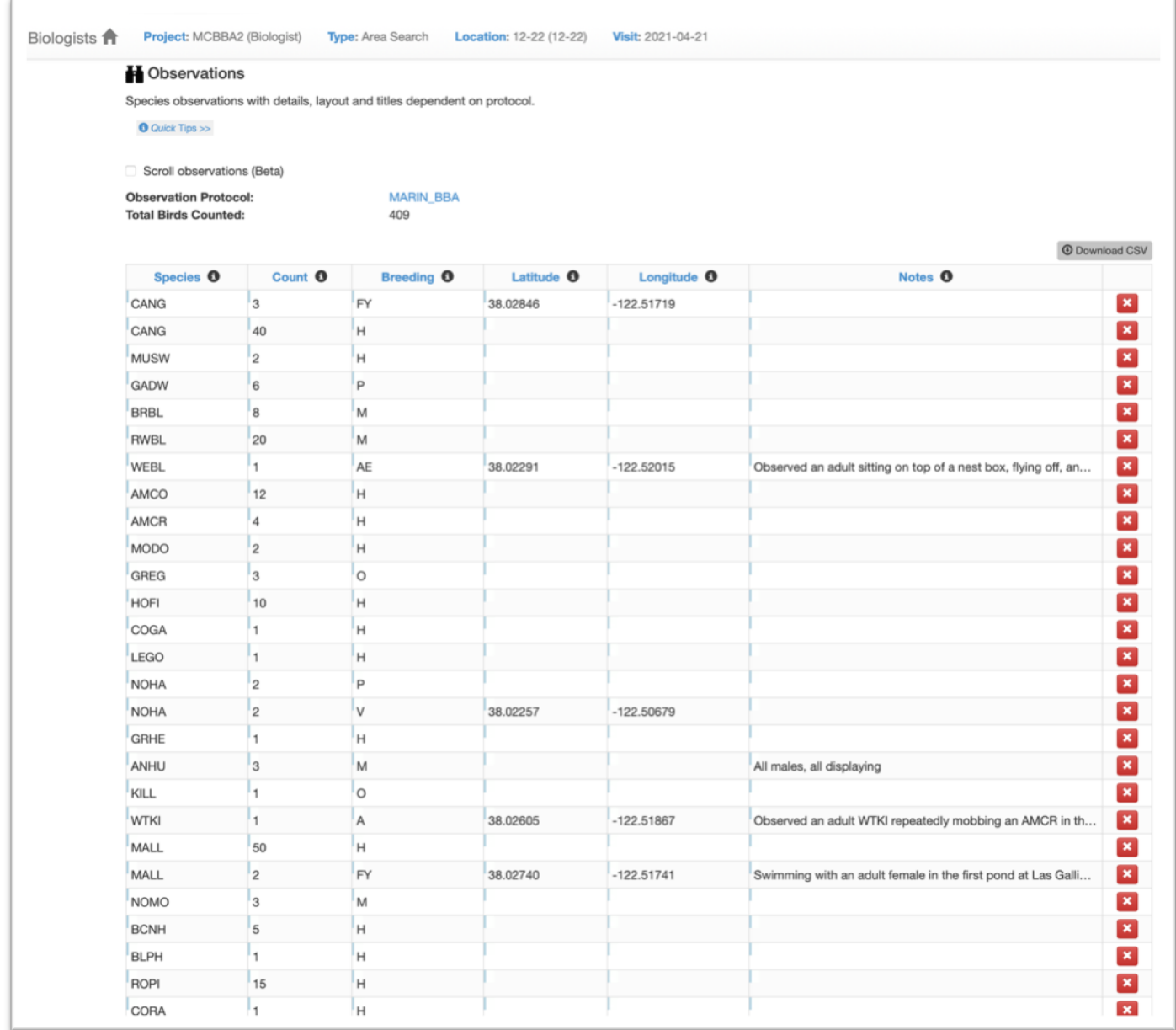

Always enter the latitude and longitude for the Probable and Confirmed codes listed in the table below. **Be sure to enter them in decimal format, as shown in the previous illustration.**

You can use the MCBBA Data Explorer to help you determine the coordinates, as explained in the section that follows these instructions, under the heading **How to use the MCBBA Data Explorer's Print Map feature.**

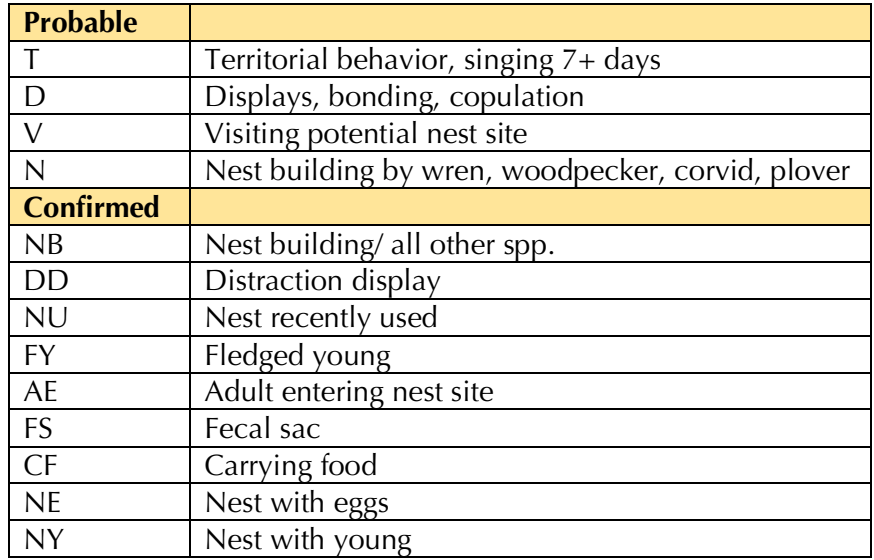

13. If you have more than 20 observations, use the blue **Add more** button to add more rows.

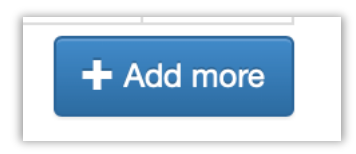

14.When you've entered all your observations, click the blue Save All button at the bottom of the list of observations.

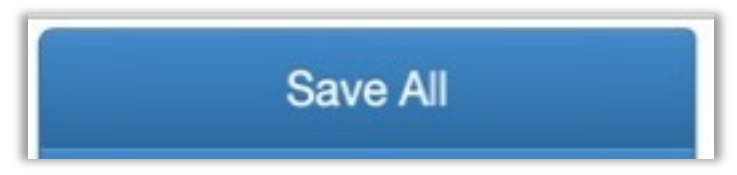

Now your observations are saved in the database. The data status is Raw" so you can still review your entries and edit as necessary. Notice the message shown below that explains how to edit: **Double click to edit** any data with the blue vertical bar **(|**) next to it.

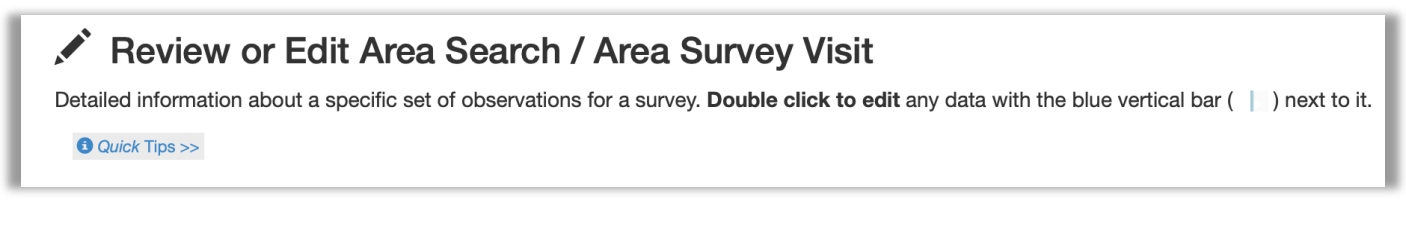

15. Once you're certain you've entered all your observations correctly, click the blue button labeled "**Proofing completed**."

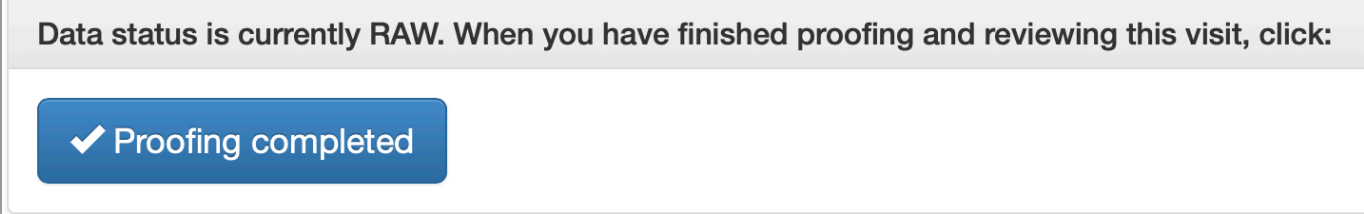

## **How to Look up a Species Code**

If you're unsure of a species code click the blue link near the top of the screen, **Search the species database for what species are allowed for this Protocol.**

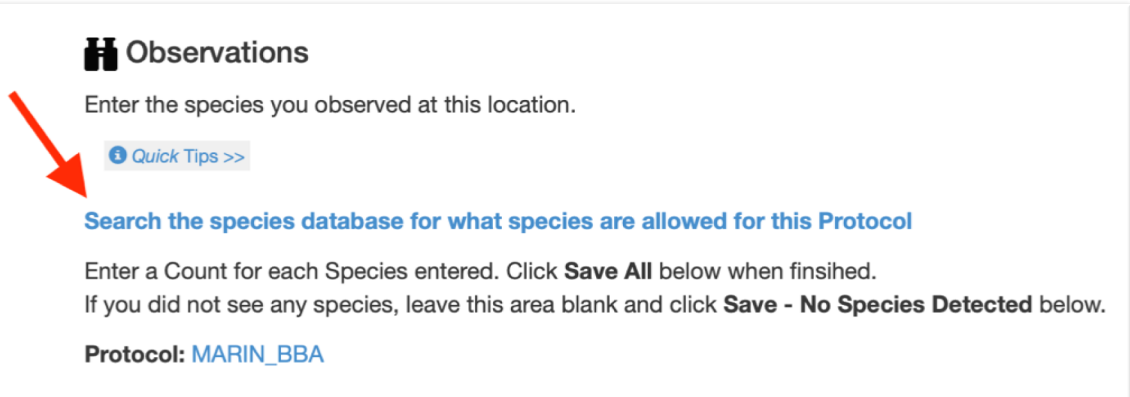

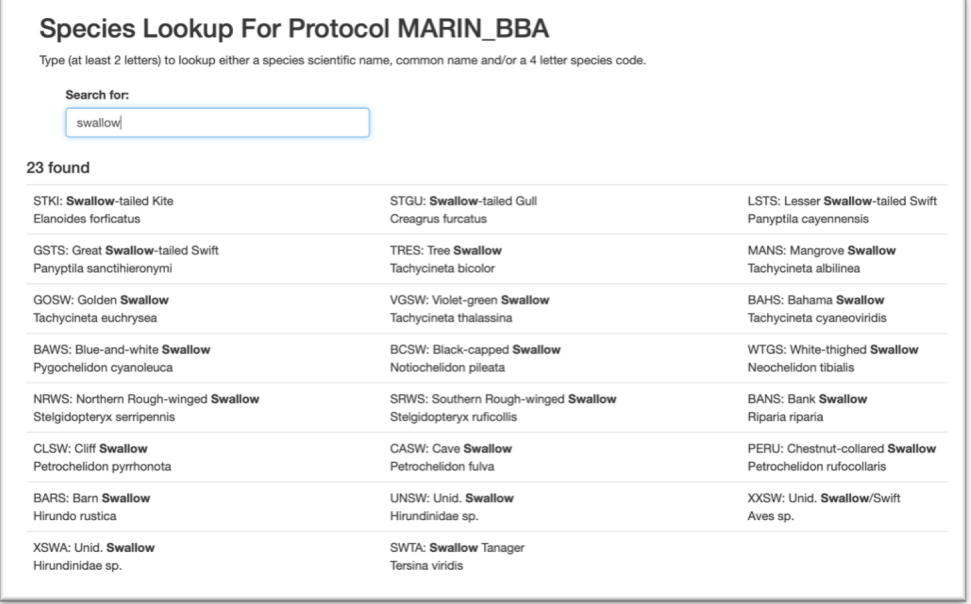

In the example shown above I searched for *swallow* and found 23 codes for the different species of swallows permitted in this database. Notice that it includes the code *XSWA* for swallows that can't be identified to a specific species.

## **How to use the MCBBA Data Explorer's Print Map feature**

This section will teach you how to open the map file for your block from the MCBBA Data Explorer and then use it to determine the latitude and longitude coordinates for a location within the block where you observed breeding bird evidence. It will also demonstrate how to use the Polyline Measure tool determine how far you travelled while birding.

1. Open the MCBBA Data Explorer, at https://mcbba.github.io/webmap/mcbba. select the **Map Explorer** tab and then click **Print Map**.

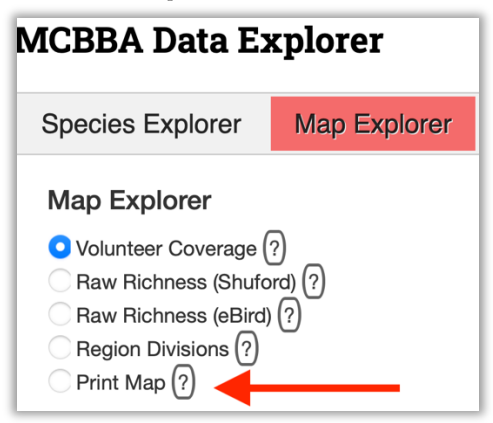

2. Open the gray drop-down list of block numbers, scroll down the list until you've highlighted your block and then select it.

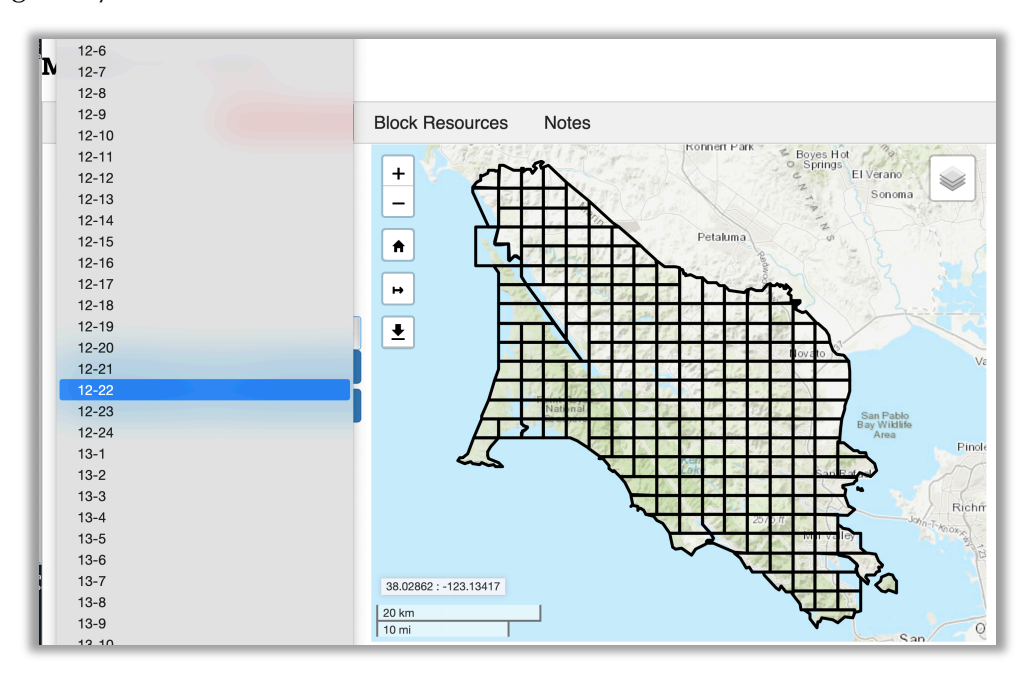

**3.** Click the blue **Zoom to Block** button.

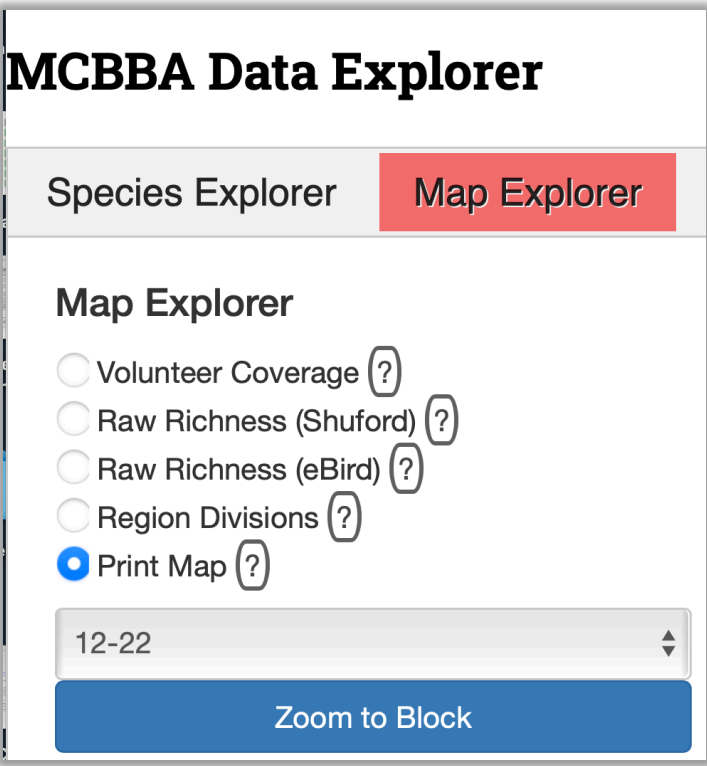

4. Right-click on the map where you want to mark a specific location where you observed breeding activity. This will place a pin marker on your map, as shown below.

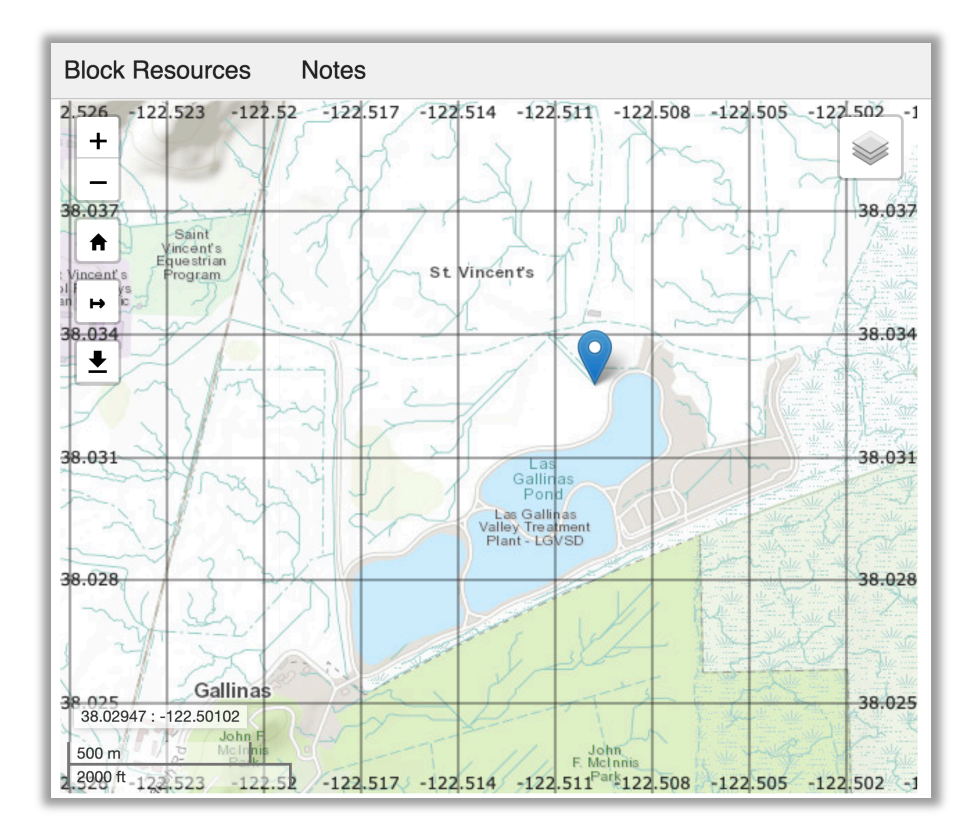

5. Click on the pin to display the exact latitude and longitude coordinates, as shown below. You can then highlight the coordinates with your mouse, right-click and copy them into your clipboard.

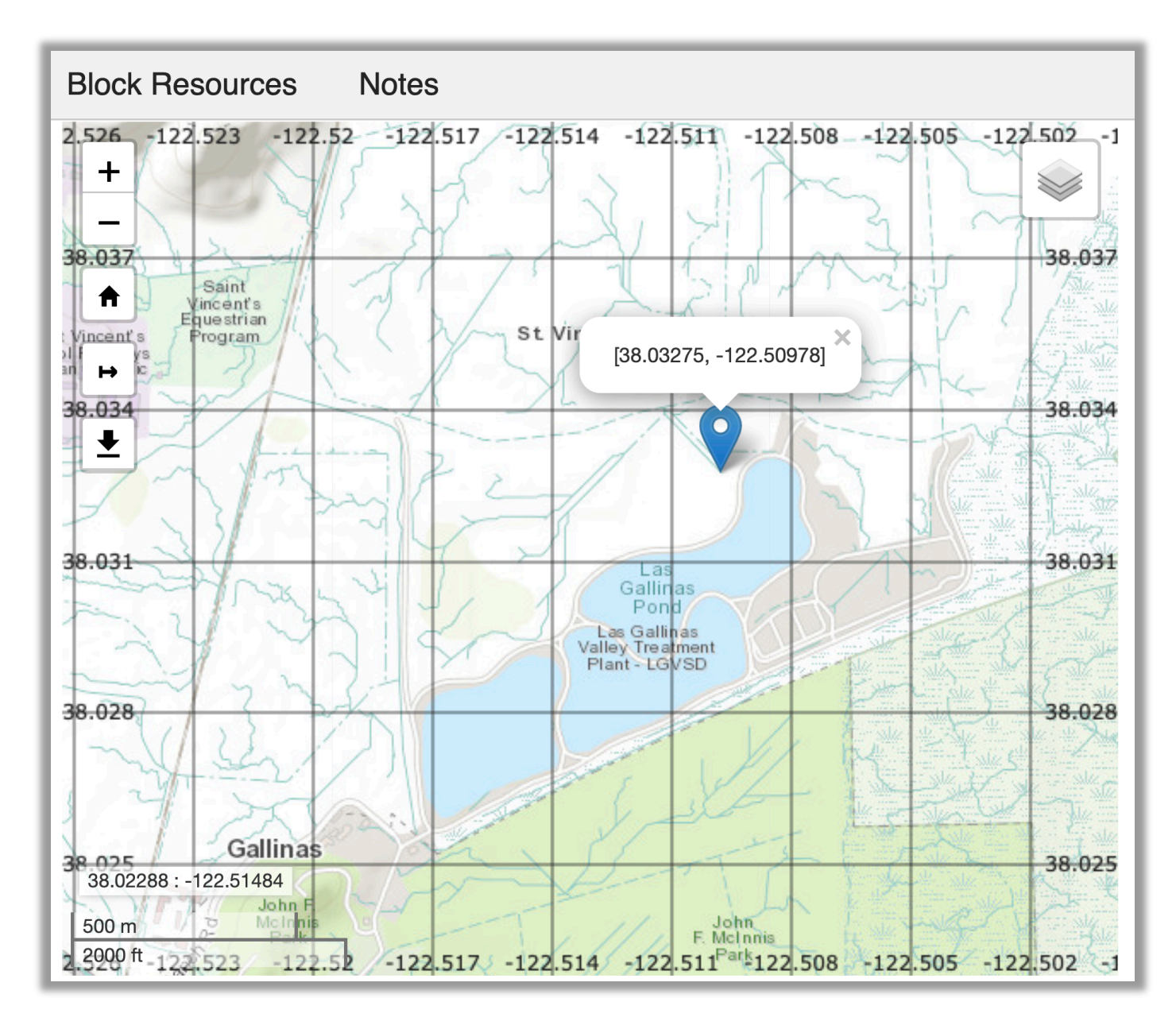

#### **Determining distance**

1. To use the Polyline Measure tool to determine how far you travelled on a site visit, open your map (steps 1-3 above) and then click the Polyline Measure tool, as shown below (with a red arrow pointing to it).

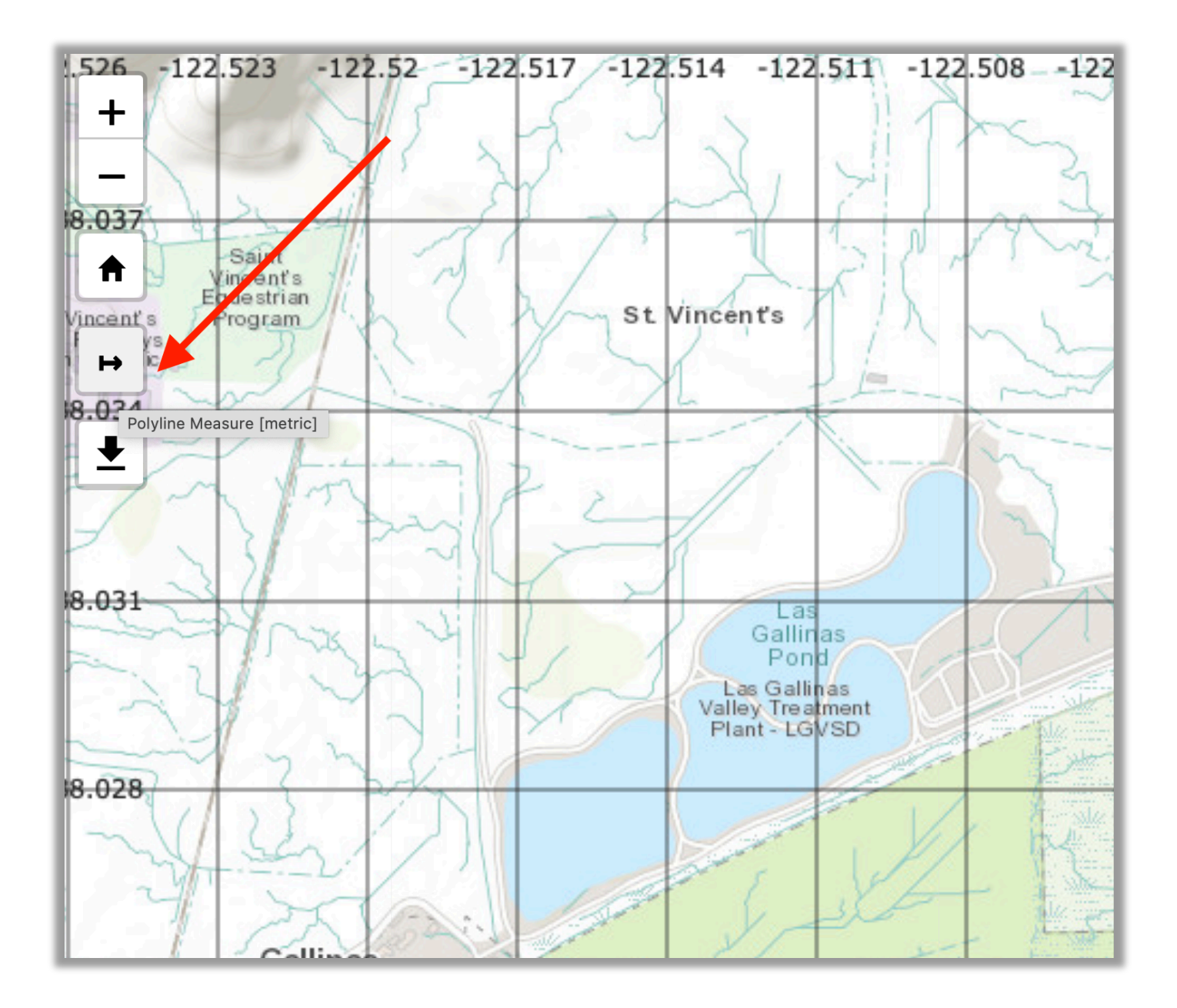

- 2. Next, click on the map where you started your walk. This places a small red circle there.
- 3. Click on the second point you travelled to, and keep repeating as needed.
- 4. To finish, press the Esc key.

In the example shown below, I wanted to determine the distance that I travelled while birding around the first pond at Las Gallinas. I clicked my starting point and a red circle appeared. Then I clicked on the other three corners in succession. To determine my total distance, in kilometers, I just add up all the numbers shown in the yellow boxes.

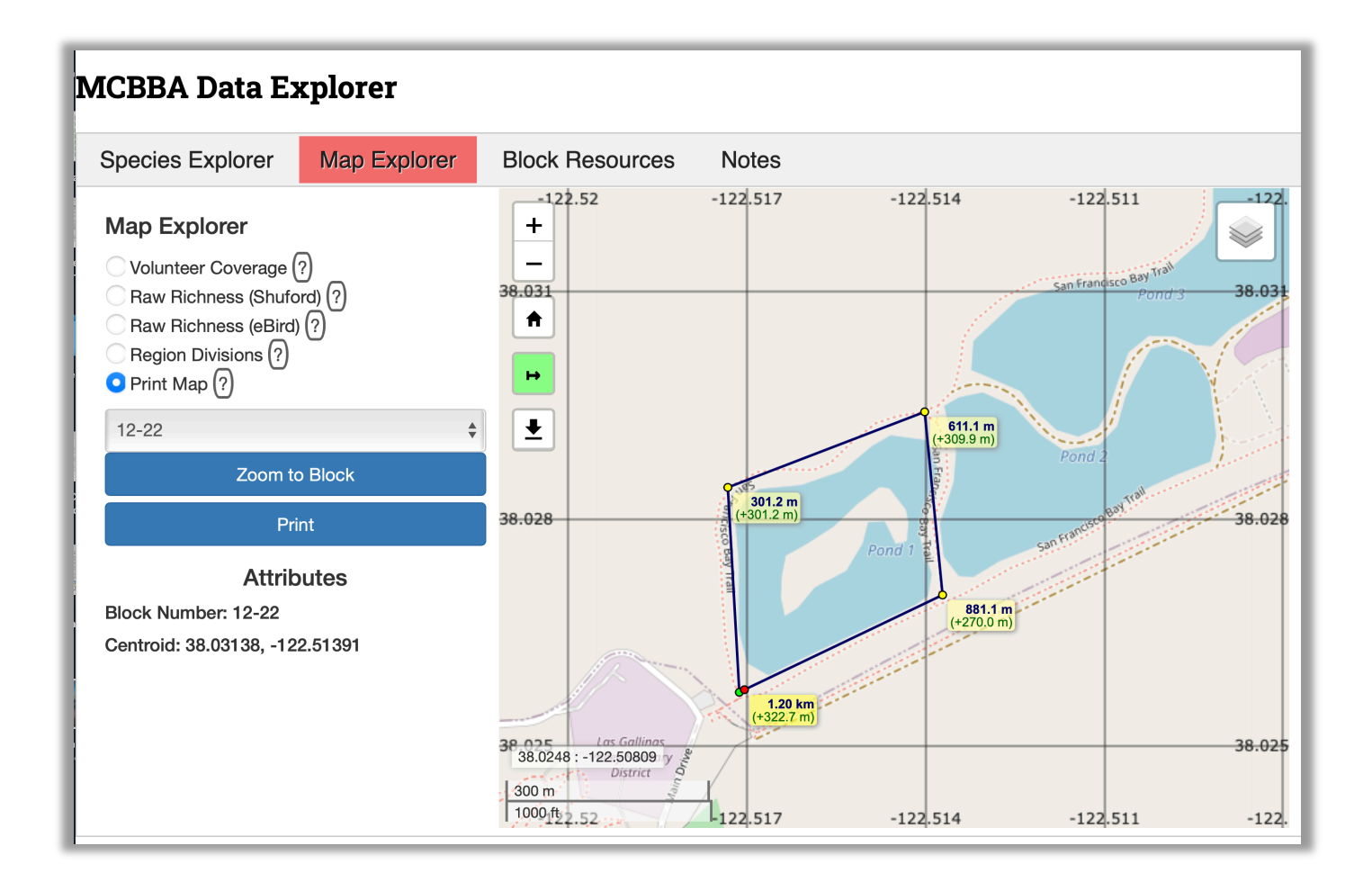

### **MCBBA2 Contacts**

MCBBA2's grid system is organized into four regions, listed below. Block leaders, additional observers, and prospective volunteers should first reach out to the Regional Coordinator who oversees the region where their block is located. Questions about maps should be directed to our GIS Analyst.

# **Volunteer Staff**

• GIS Analyst – William Wiskes data.mcbba@gmail.com

# **Volunteer Regional Coordinators**

- Region A, Tomales and northwest Marin David Wimpfheimer calnatureguide@gmail.com
- Region B, Point Reyes and southwest Marin Joan Lampier egret4@gmail.com
- Region C, Novato and northeast Marin Susan Kelly mbbanovato@icloud.com
- Region D, Tamalpais and southeast Marin Alex Merritt merritt.alexander@gmail.com

#### **Resources**

- MCBBA2 Website https://marinaudubon.org/birds/marin-county-breeding-bird-atlas/
- The MCBBA Data Explorer https://mcbba.github.io/webmap/mcbba
- Dave Shuford's original Marin Breeding Bird Atlas https://archive.org/details/marincountybreed00shuf
- Map Plus User Guide https://duweis.com/en/mapplus\_guide.html
- Schechter Natural History's Bird Codes, a smartphone tool to look up bird four-letter bird species codes. https://schechterguides.com/bird-codes/